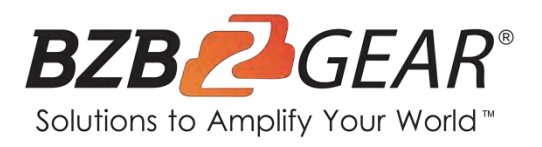

# **BG-MVS4X4-4KL**

**4K@60 HDMI Matrix Switcher and Video Wall Processor**

# **User Manual**

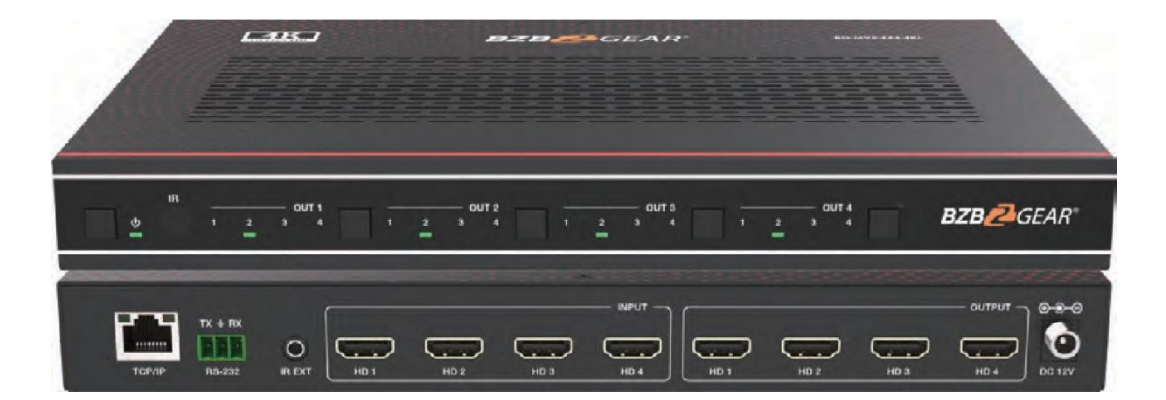

# **TABLE OF CONTENTS**

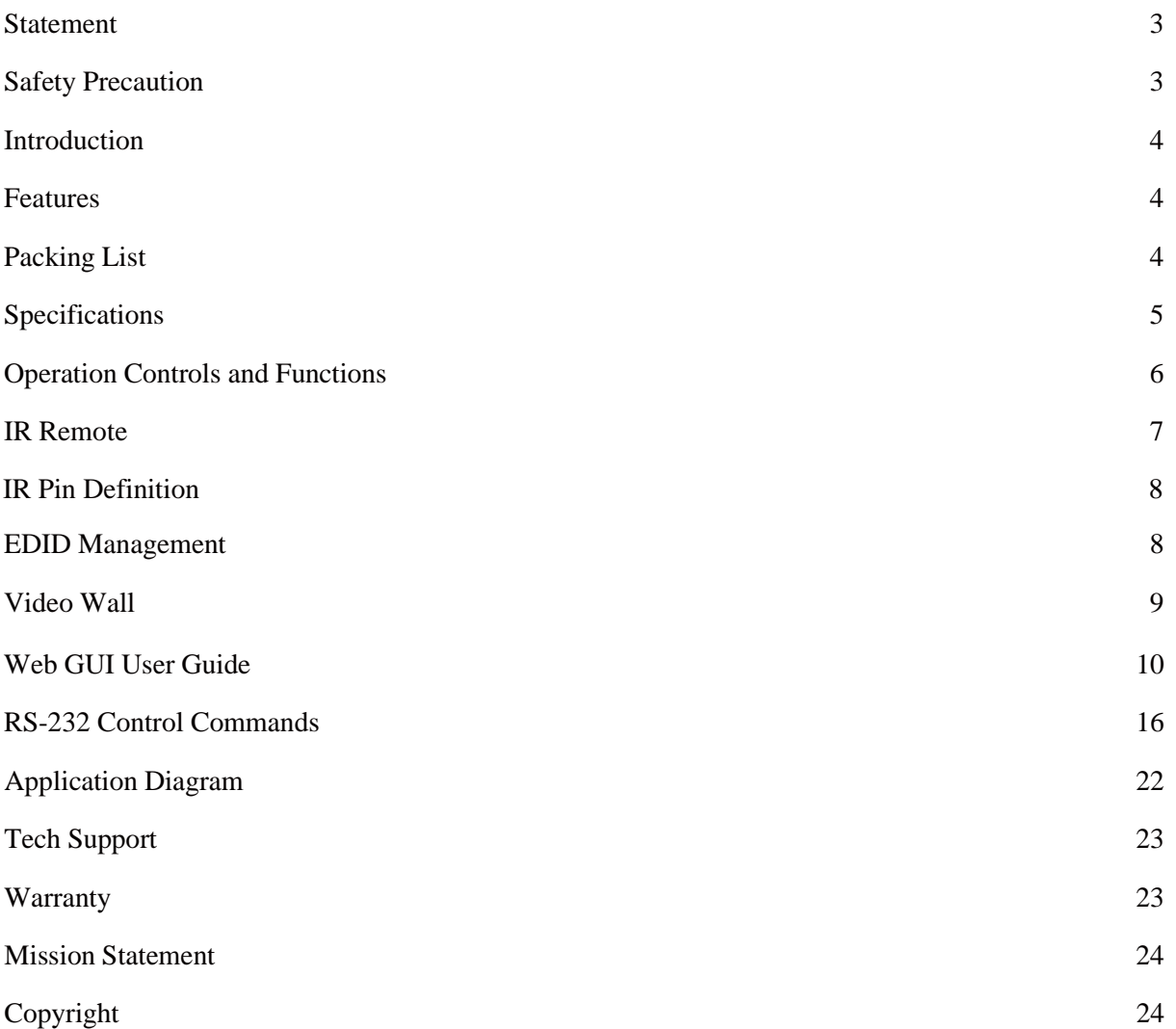

2

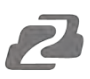

#### <span id="page-2-0"></span>**Statement**

Please read these instructions carefully before connecting, operating, or configuring this product. Please save this manual for future reference.

### <span id="page-2-1"></span>**Safety Precaution**

- To prevent damaging this product, avoid heavy pressure, strong vibration, or immersion during transportation, storage, and installation.
- The housing of this product is made of organic materials. Do not expose to any liquid, gas, or solids which may corrode the shell.
- Do not expose the product to rain or moisture.
- To prevent the risk of electric shock, do not open the case. Installation and maintenance should only be carried out by qualified technicians.
- Do not use the product beyond the specified temperature, humidity or power supply specifications.
- This product does not contain parts that can be maintained or repaired by users. Damage caused by dismantling the product without authorization from BZBGEAR is not covered under the warranty policy.
- Installation and use of this product must strictly comply with local electrical safety standards.

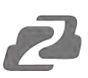

## <span id="page-3-0"></span>**Introduction**

The BG-MVS4X4-4KL 4K60 4:4:4 HDMI matrix is a versatile high-speed matrix switcher and video wall processor with multiple applications. This system can be configured for two different output modes, serving as a  $4\times4$  seamless matrix switcher, or as a  $2\times2$ ,  $4\times1$  or  $1\times4$  video wall solution, among other possibilities.

Additionally, it is equipped with a web browser interface module for convenient control and configuration when used either as a standalone device or in conjunction with a third party control system. Control options include front-panel push buttons, an IR remote control, RS-232 interface and TCP/IP connectivity.

## <span id="page-3-1"></span>**Features**

- Compliant HDCP 2.2 and HDCP 1.4
- Features 2 operational modes: - 4×4 Matrix (seamless switch)
	- Video wall  $(2\times2, 4\times1)$  or 1 $\times4$  etc configuration)
- Seamless video switching
- Video inputs support all industry standard video resolutions including VGA-WUXGA (up to 1920×1200 @60Hz) and 480i-4K (3840 x 2160 @60Hz 4:4:4, 4096 x 2160 @60Hz 4:4:4) as specified in HDMI 2.0b
- HDMI outputs support upscale or downscale to any resolution, up to 4096 x 2160@60Hz 4:4:4
- Support LPCM, DD, DD+, DTS, Dolby TrueHD, DTS HD-master pass-through
- Advanced EDID management
- Web interface module for control and configuration of Matrix
- Control via front panel, IR, RS-232 and TCP/IP
- 3rd Party drivers available for all major home control brands

## <span id="page-3-2"></span>**Packing List**

- 1 x HDMI Matrix Switcher and Video Wall Processor
- 1 x Matrix IR Remote
- 1 x 3pin-3.81mm Phoenix Connector (male)
- 1 x 20-60KHz IR Wideband Receiver Cable (1.5 meters)
- 2 x Mounting Ears
- $\bullet$  4 x Machine Screws (KM3<sup>\*4</sup>)
- 1 x 12V/2.5A Locking Power Adapter
- 1 x User Manual Card

# <span id="page-4-0"></span>**Specifications**

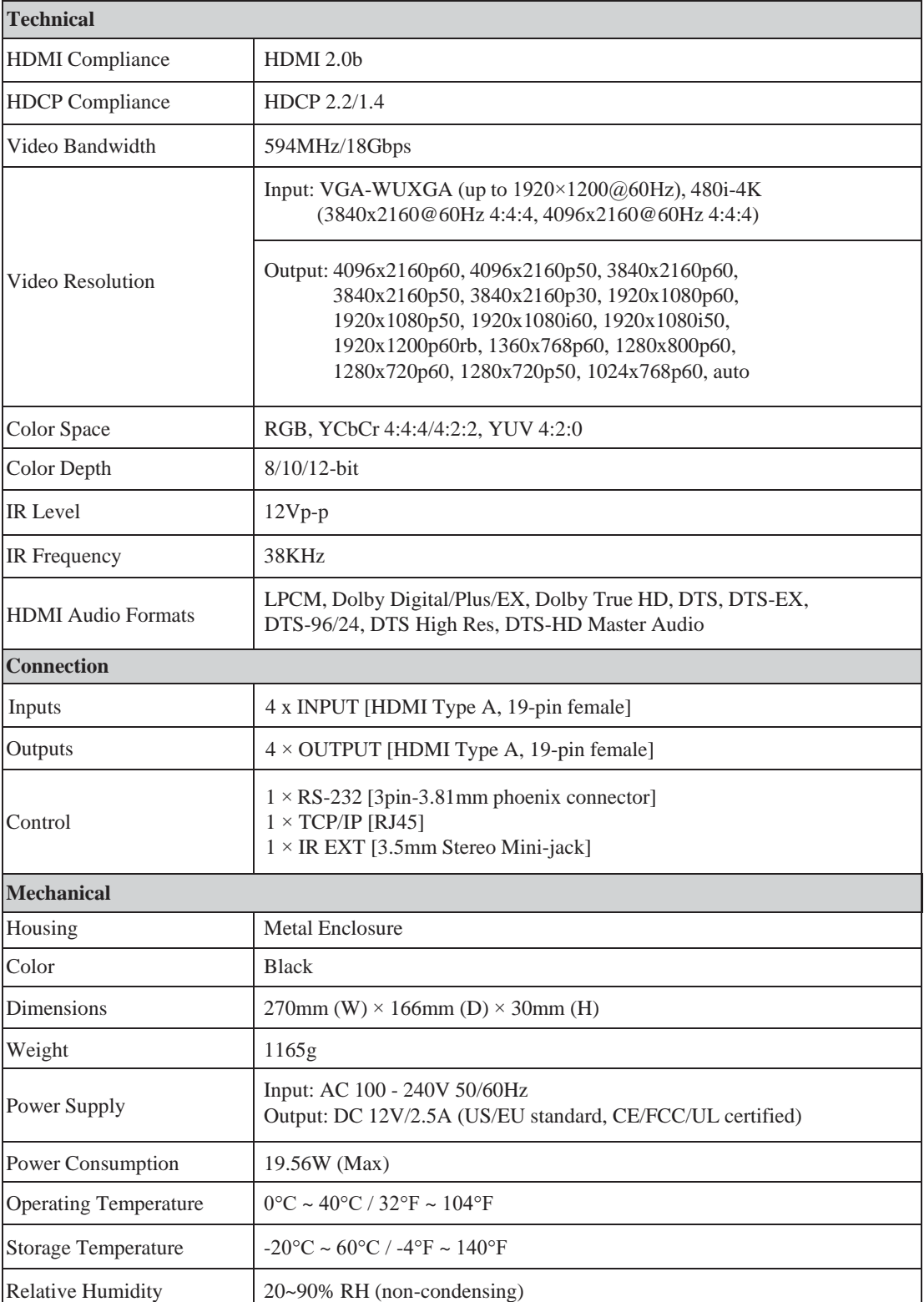

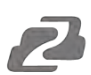

# <span id="page-5-0"></span>**Operation Controls and Functions**

## **Front Panel**

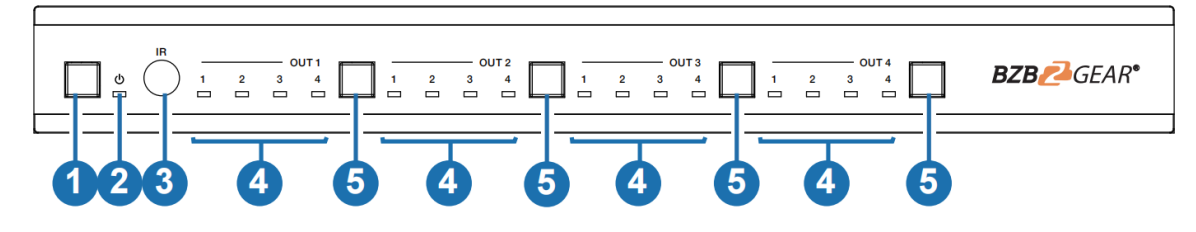

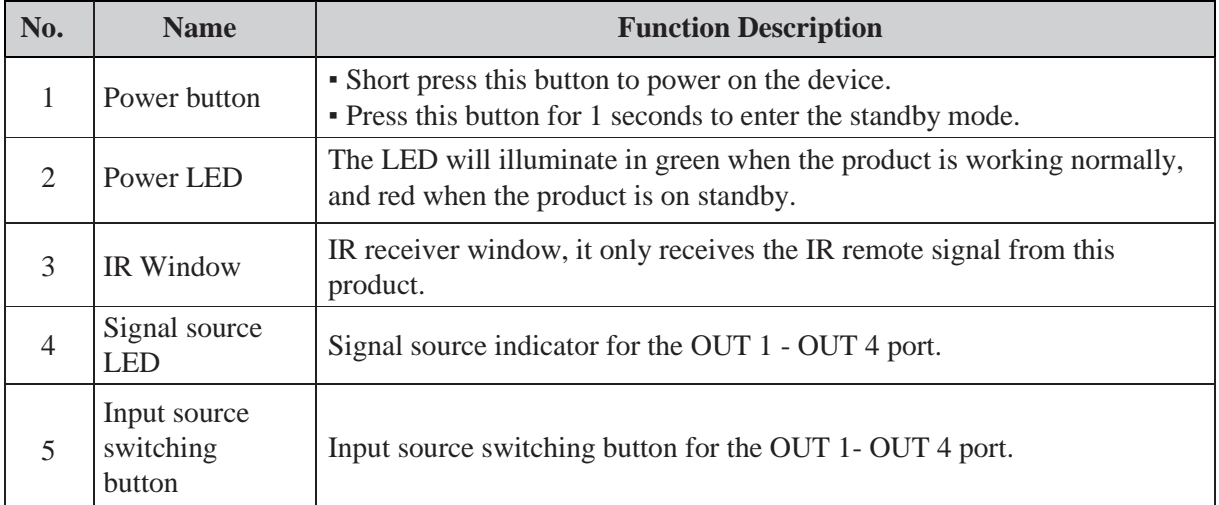

## **Rear Panel**

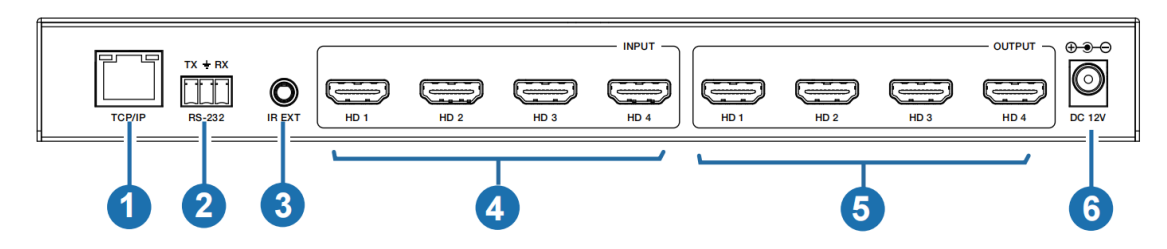

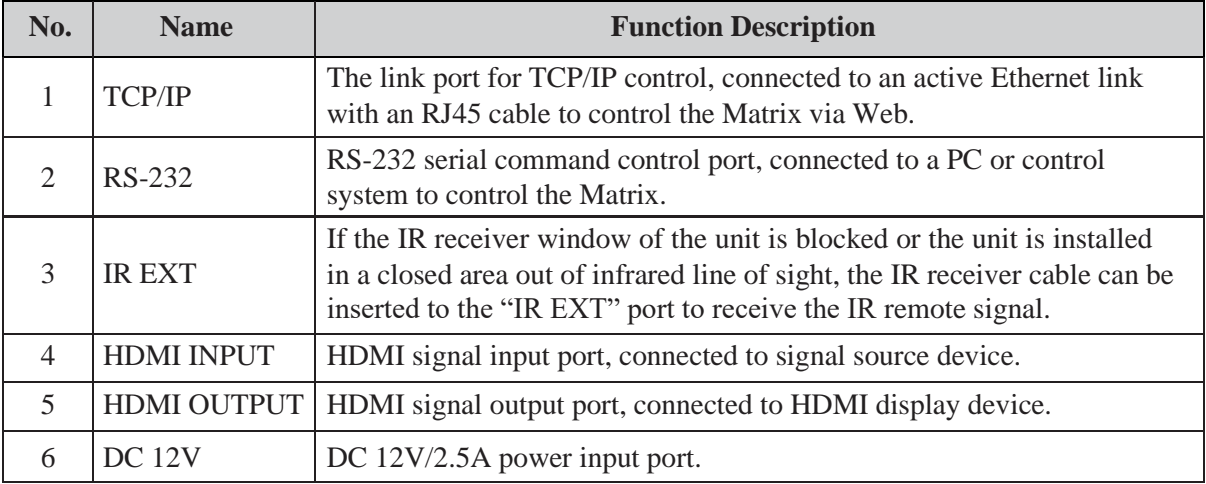

## <span id="page-6-0"></span>**IR Remote**

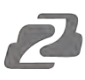

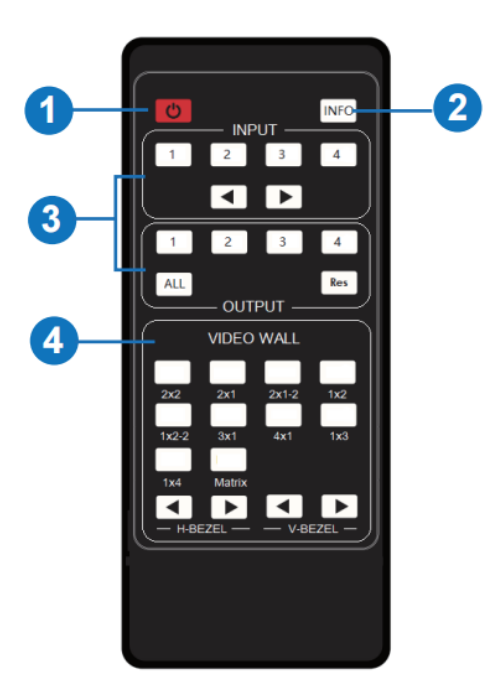

- ① **Power on or Standby:** Power on the Matrix or set it to standby mode.
- ② **INFO:** Press this button to display the serial port baud rate and IP address in the upper right corner of the screen. (The information will disappear after 5 seconds.)

#### ③ **INPUT/OUTPUT**

**INPUT 1/2/3/4:** Select the signal input channel.

: Select the last or next signal input channel.

- **OUTPUT 1/2/3/4:** Select the signal output channel.
- **ALL:** Select all output channels simultaneously. For example, when you press the "ALL" button and then press INPUT 1 button, at this time the INPUT 1 signal will be output to all display devices.
- *Note: After the matrix is turned on, the ALL key is selected by default. For example, after turning on the matrix, press the INPUT 1 button directly, and the INPUT 1 signal will be output to all display devices simultaneously.*
- **Res:** Press this button to switch output channel resolution.

Matrix mode: Press **OUTPUT 1/2/3/4** or **ALL**, then press Res to switch the output resolution circularly.

Video wall mode: Press **Res** directly to switch the output resolution for four output channels simultaneously.

**Operation Instruction:** You need to press the OUTPUT button firstly and then press the INPUT button to select the corresponding input source. For example,

Press OUTPUT-X (X means output button from 1 to 4, including "ALL" button), then press INPUT-Y (Y means input button from 1 to 4).

#### ④ **VIDEO WALL:**

#### **Video wall mode selection:**

Press the video wall mode button directly to enter corresponding mode.

#### **Source selection for the video wall group:**

Press **OUTPUT 1/2/3/4** or  $\blacktriangleleft/\blacktriangleright$  to select the video wall group firstly, then press **INPUT 1/2/3/4** or  $\blacklozenge$  to select the input source.

**Bezel Adjustment:** Press  $\triangleleft/\triangleright$  of H-BEZEL / V-BEZEL to adjust the bezel.

# <span id="page-7-0"></span>**IR Pin Definition**

IR Receiver pin's definition is as below:

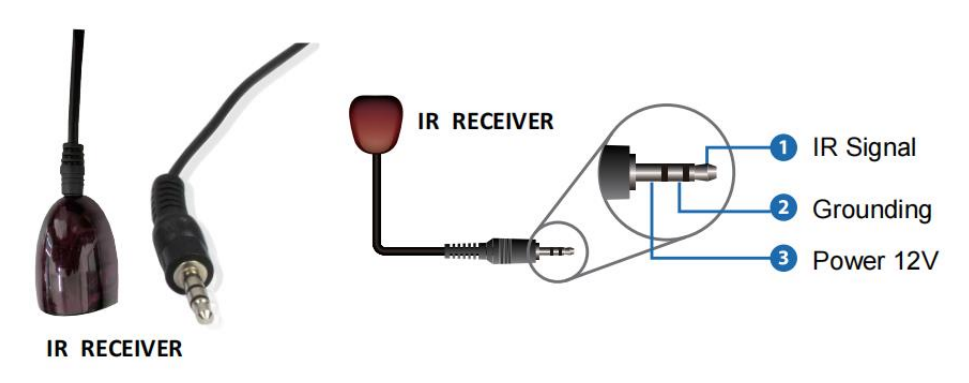

**Note:** When the angle between the IR receiver and the remote control is  $\pm$  45 °, the transmission distance is 0-5 meters; when the angle between the IR receiver and the remote control is  $\pm$  90 °, the transmission distance is 0-8 meters.

# <span id="page-7-1"></span>**EDID Management**

This Matrix has 12 factory defined EDID settings, 2 user-defined EDID modes and 4 copy EDID modes You can select defined EDID mode or copy EDID mode to input port through RS-232 control or Web GUI.

**RS-232 control operation:** Connect the Matrix to PC with a serial cable, then open a Serial Command tool on PC to send ASCII command "s edid in x from z!" to set EDID. For details, please refer to "EDID Setting" in the ASCII command list of "11. RS-232 Control Command".

**Web GUI Operation:** Please check the EDID management in the "Input Settings" page of "10. Web GUI User Guide".

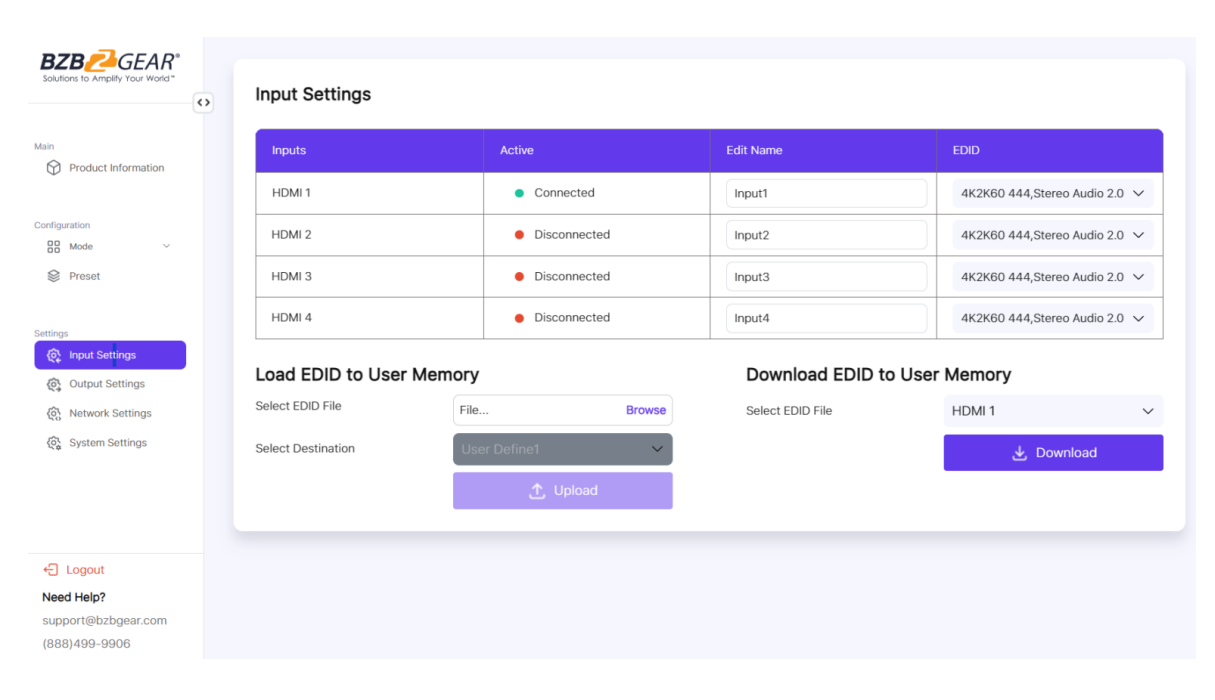

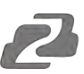

#### **EDID Settings List:**

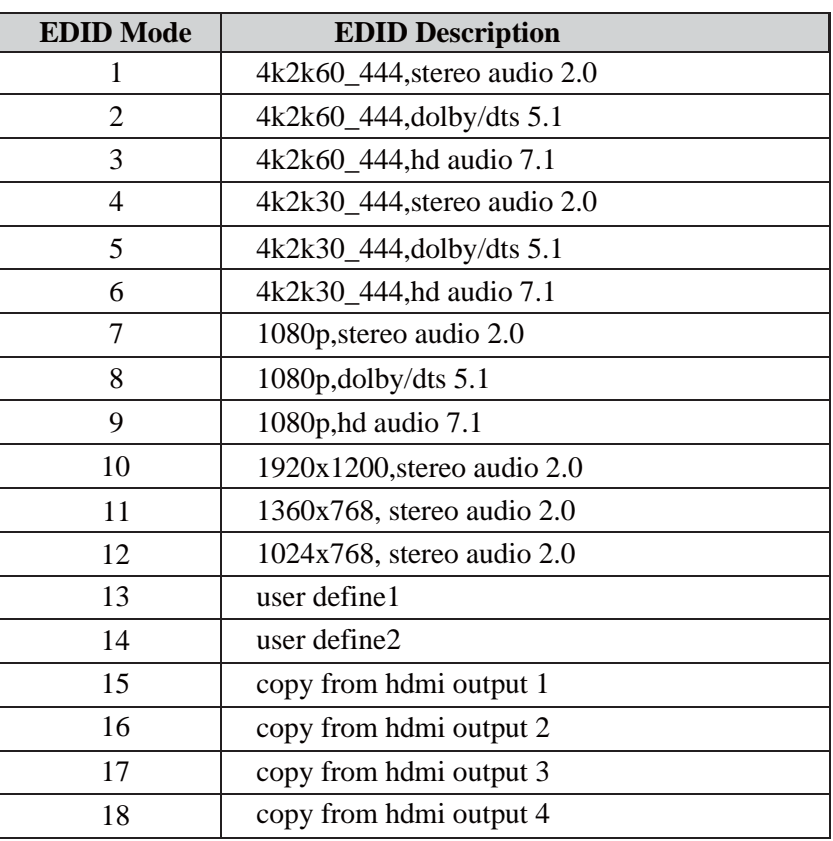

# <span id="page-8-0"></span>**Video Wall**

The matrix supports 10 categories of display modes as below:

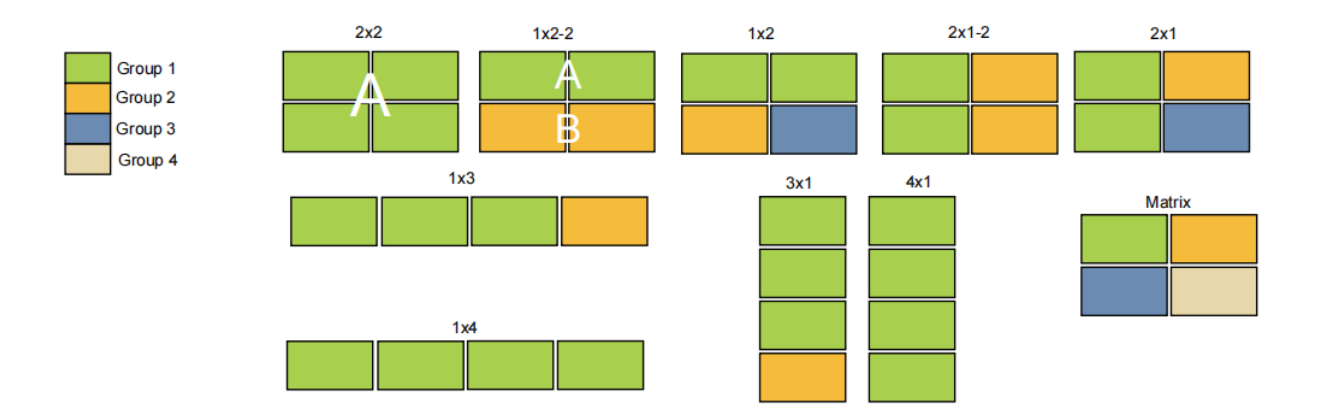

User can select display modes via IR remote, Web GUI or RS-232 commands.

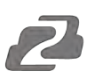

## <span id="page-9-0"></span>**Web GUI User Guide**

The BG-MVS4X4-4KL may be controlled via a Web GUI. The operation method is shown as below: **Step 1:** Get the current IP Address.

The default IP address is 192.168.0.100. You can get the current Matrix IP address in two ways: **The first way:** You can get the IP address via remote controller. Press "INFO" button on the remote control, the IP address will show the upper right corner of the screen.

**The second way:** You can get the IP address via RS-232 control. Send the ASCII command " r ip addr!" through a Serial Command tool, then you'll get the feedback information as shown below:

ip address: 192. 168. 0. 100

IP:192.168.0.100 in the above figure is the current Matrix IP address (this IP address is variable, depending on what the specific machine returns).

#### **For the details of RS-232 control, please refer to "11. RS-232 Control Command".**

**Step 2:** Connect the TCP/IP port of the Matrix to a PC with an UTP cable (as shown in the following figure), and set the IP address of the PC to be in the same network segment with the Matrix.

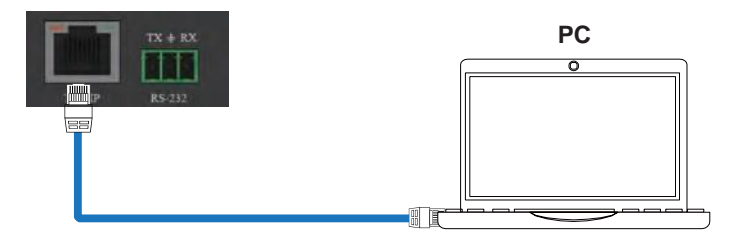

S**tep 3:** Input the current IP address of Matrix into your browser on the PC to enter Web GUI page.

```
http://192.168.0.100
```
After entering the Web GUI page, there will be a Login page, as shown below:

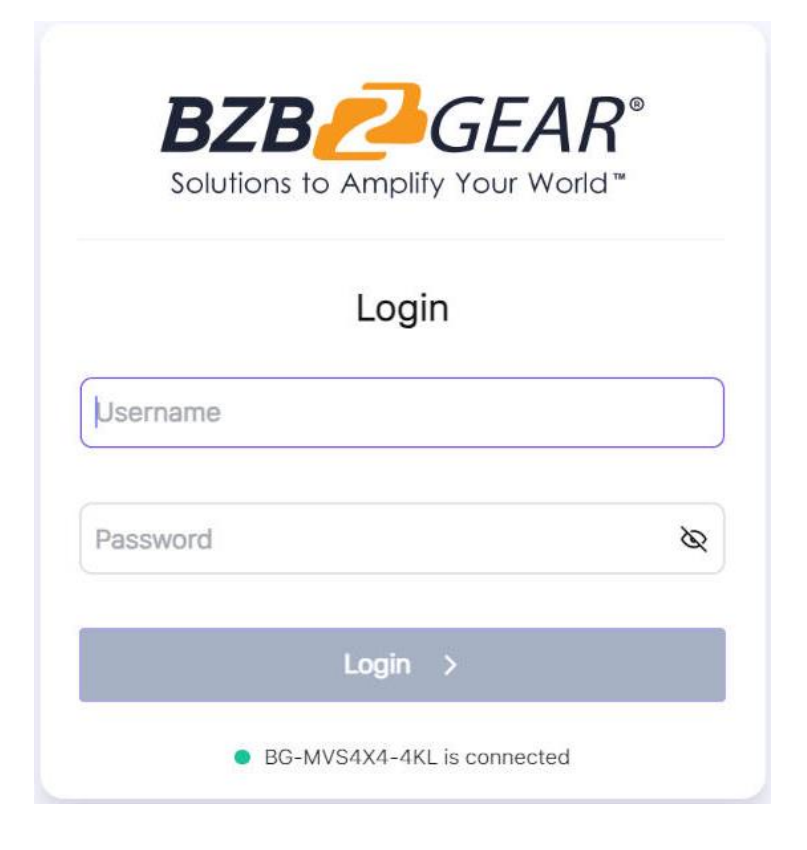

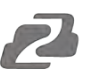

Enter the Username and Password. The default passwords are:

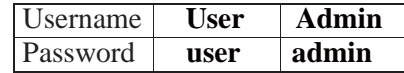

Then click the "Login" button and the following Main page will appear.

#### **Main Page**

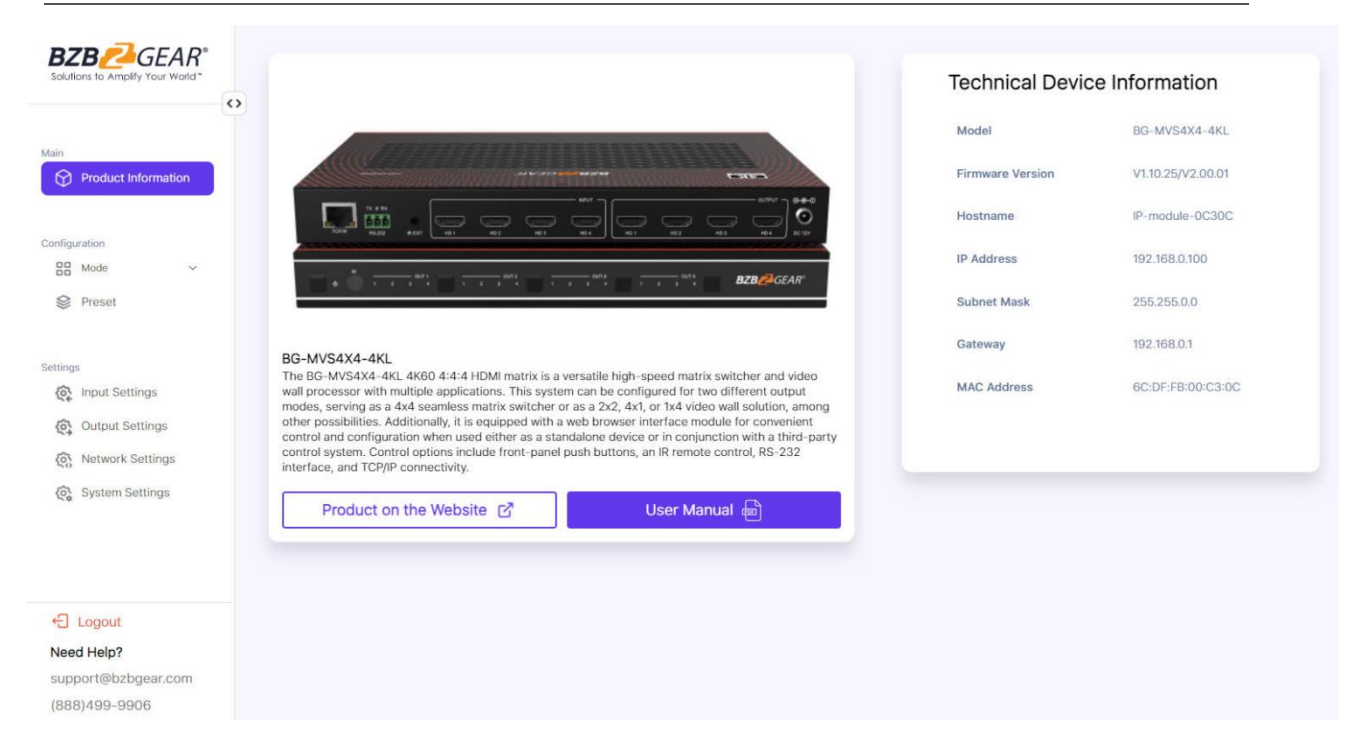

The Main page provides the product information about the product picture, product overview and technical device information. In addition, you can click "Product on the Website" to check the details of the product on the Website, and click "User Manual" to check the product's User Manual.

#### **Configuration Page**

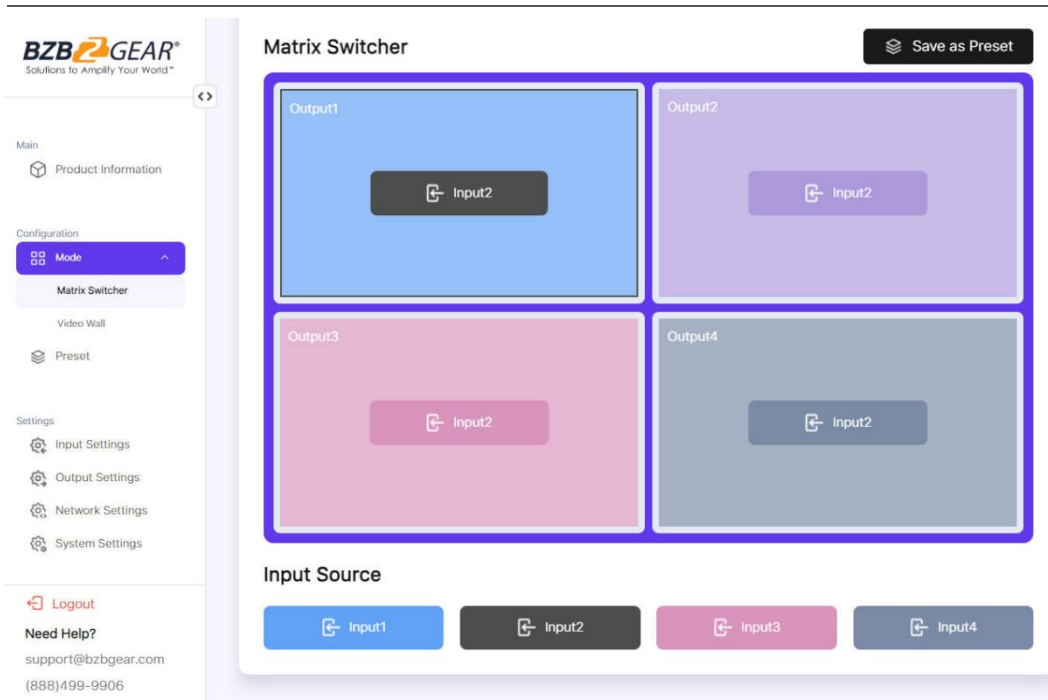

You can set the video mode on this page. There are two modes: Matrix Switcher and Video Wall. In each mode, you can set, save, call or delete preset scenarios if needed, supporting up to 8 presets. The preset name can be modified (max length: 32 characters).

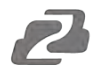

① **Matrix Switcher:** Click the "Matrix Switcher" tab to enter the Matrix Switcher interface. In Matrix Switcher mode, you can click the window to select an output  $(1-4)$  firstly, and then click the Input1/2/3/4 button select an input source (1~4) which will appear on the selected output area. One route of video output configuration is completed. You can click the "Save as Preset" button at the upper right corner to save the settings as a preset.

*Note: You can drag and drop any input source on the bottom to the corresponding output easily and quickly.*

② **Video Wall:** Click the "Video Wall" tab to enter the Video Wall interface. Then click the video wall mode button to select a splicing screen mode. There are 9 modes to be selected.

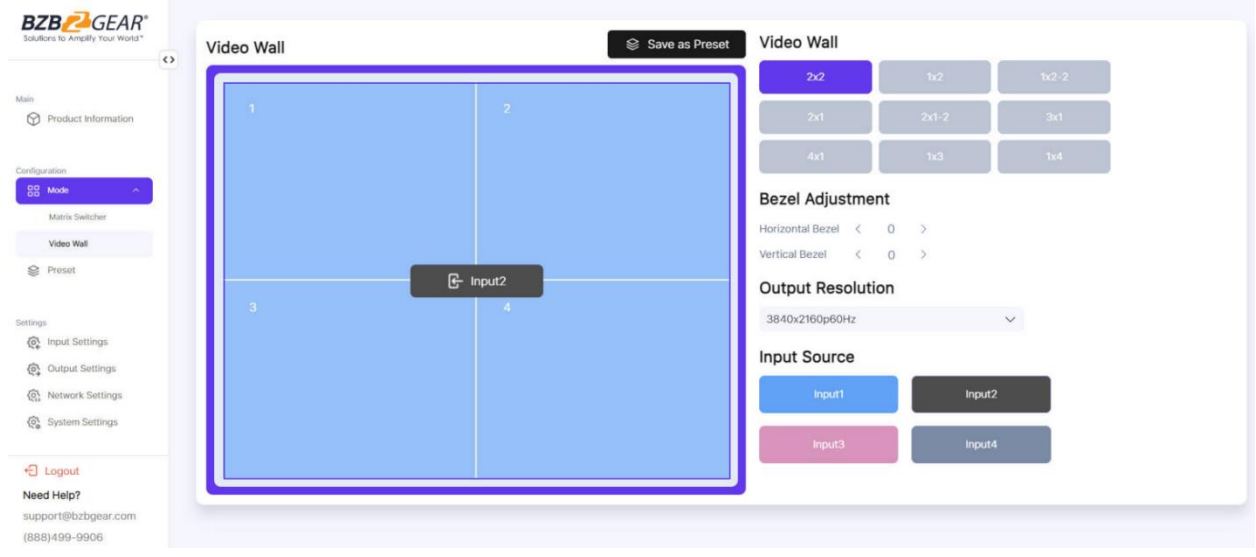

In Video Wall mode, you can select a window  $(1-4)$  firstly, and then select an input source  $(1-4)$  which will appear on the selected output area. Click  $\ge$ /< to adjust the corresponding Horizontal/Vertical Bezel (0-10). Set the output resolution for current output by clicking the drop-down list. After setting, you can click the "Save as Preset" button at the upper right corner to save the settings as a preset.

**Note:** You can drag and drop any input source on the right to the corresponding window easily and quickly.

③ **Preset:** Click the "Preset" tab to enter the Preset interface. On this page, you can edit the preset name (max length: 32 characters), call and delete the preset as required.

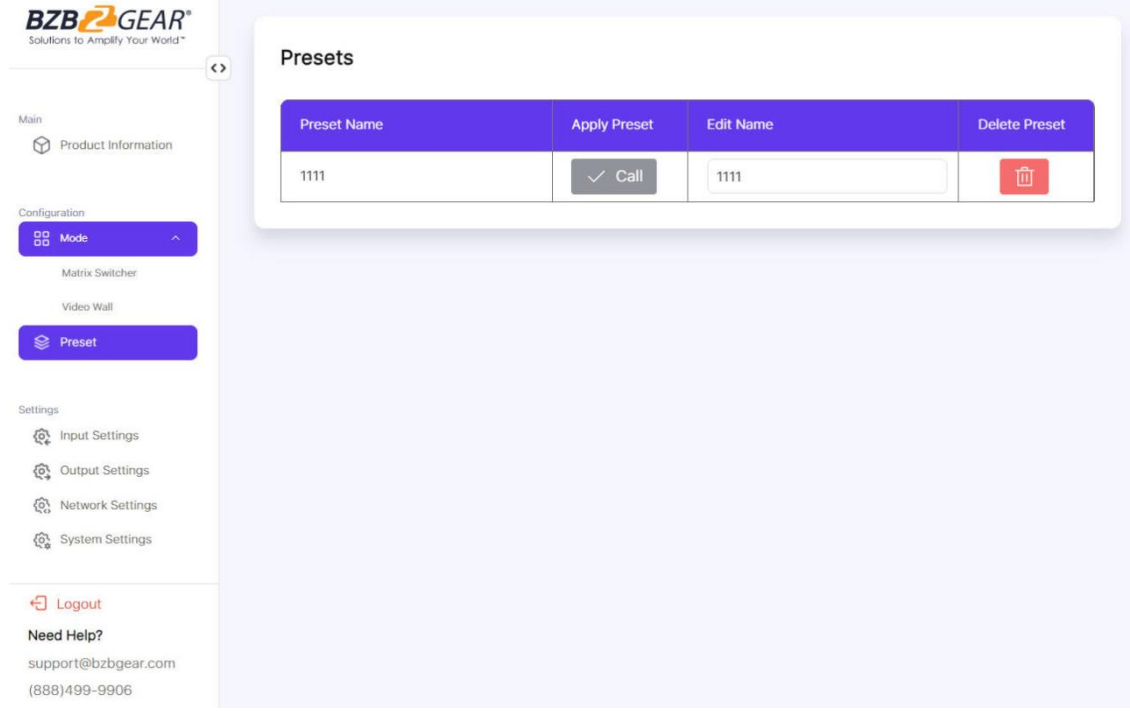

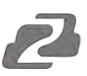

#### **Settings Page**

You can set the input, output, network and system on this page.

#### **Input Settings**

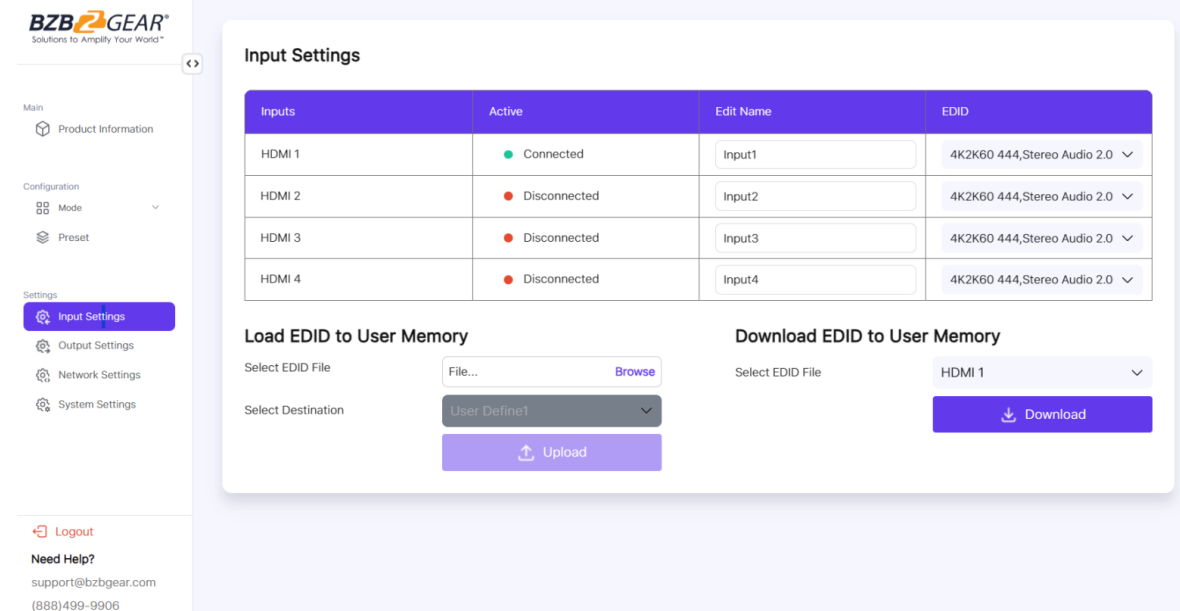

Click the "Input Settings" tab to enter the Input Settings interface.

① **Inputs:** Input channel of the device.

② **Active:** It indicates whether the channel is connected to a signal source. When the input port is connected to the signal, it shows green, otherwise, it shows red.

③ **Edit Name:** The input channel's name. You can modify it by entering the corresponding name (max length: 32 characters) in the input box.

④ **EDID:** You can set the current channel's EDID. Click drop-down list to select.

#### ⑤ **Load EDID to User Memory:** Set EDID for the User.

Click the "Browse" button to select the bin file, select the destination "User Define1" or "User Define2", then click "Upload" to upload the EDID file.

#### ⑥ **Download EDID to User Memory:**

Click the drop-down box of "Select EDID File" to select the corresponding input channel. Then click "Download" to download the corresponding EDID file.

#### **Output Settings**

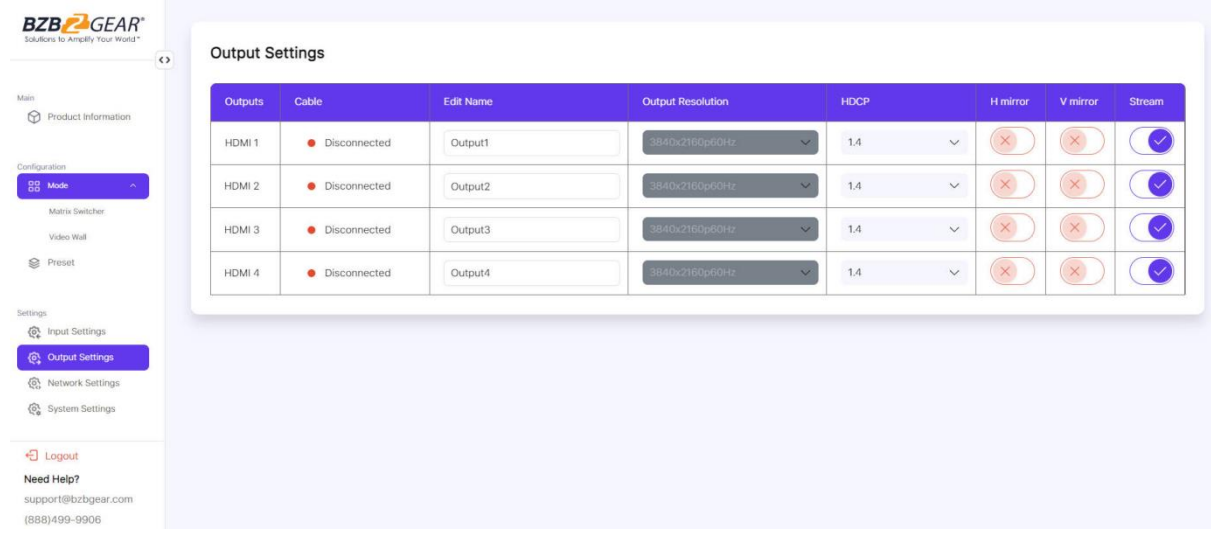

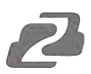

Click the "Output Settings" tab to enter the Output Settings interface.

① **Outputs:** Output channel of the device.

② **Cable:** It indicates the connection status of output ports. When the output port is connected to the display, it shows green, otherwise, it shows red.

③ **Edit Name:** The current output channel's name. You can modify it by entering the corresponding name (max length: 32 characters) in the input box.

④ **Output Resolution:** Set the current output resolution mode. Click the drop-down list to select other resolutions.

⑤ **HDCP:** Set the HDCP version that the current output port supports.

⑥ **H mirror:** Turn on/off the horizontal mirroring of the output signal.

⑦ **V mirror:** Turn on/off the vertical mirroring of the output signal.

⑧ **Stream:** Turn on/off the signal output stream of the output port.

**Note:** User cannot set each output resolution separately in video wall mode.

#### **Network Settings**

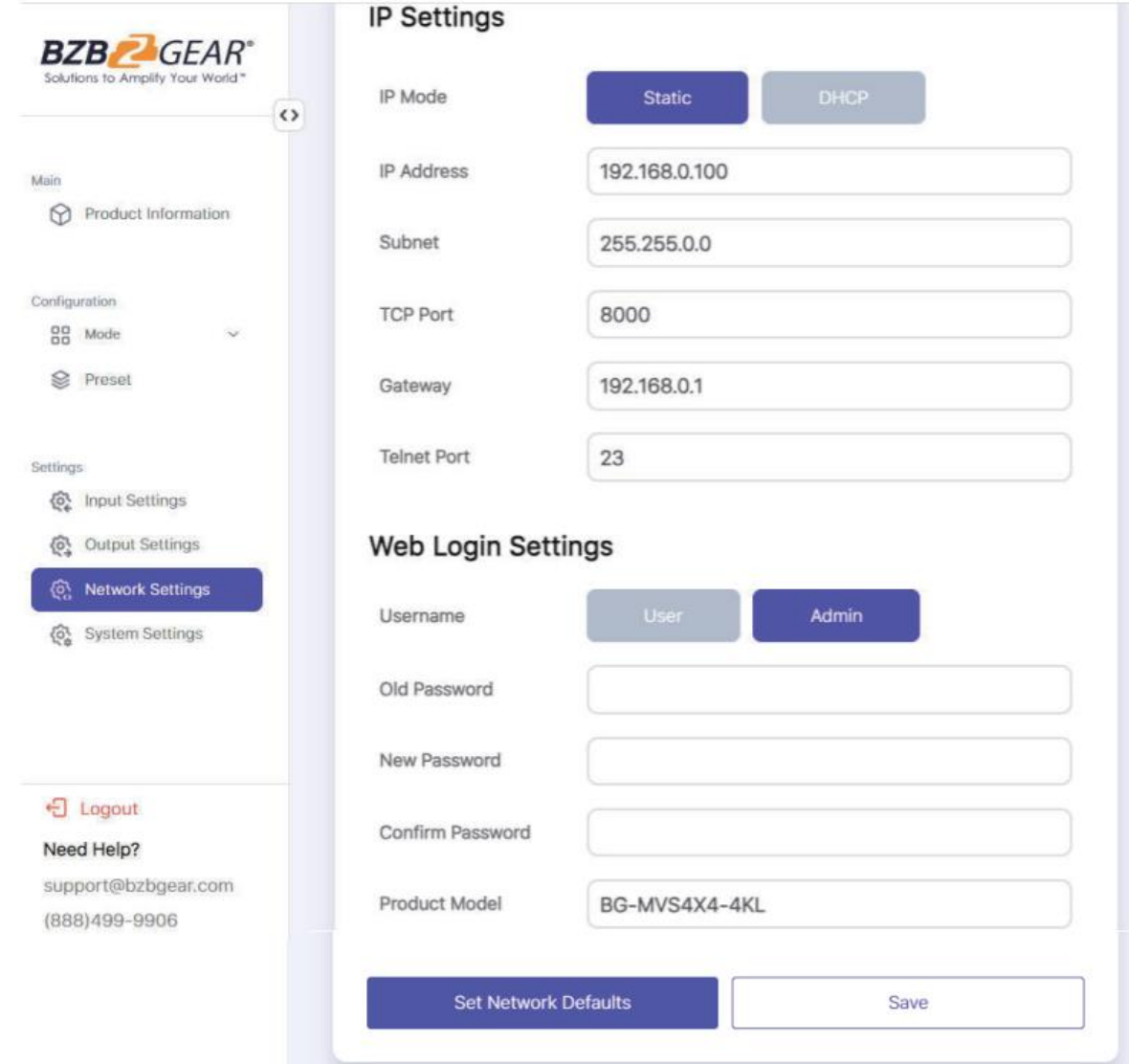

Click the "Network Settings" tab to enter the Network Settings interface.

#### ① **Modify Network Setting**

On the IP Settings interface, You can click to set the IP Mode (Static/DHCP).

If the IP Mode is set to "Static", you can manually set the IP Address, Subnet, TCP Port, Gateway and Telnet Port as required. Then click "Save" to take effect.

If the IP Mode is set to "DHCP", it will search and be filled with the IP Address assigned by the router automatically. You can't modify it now.

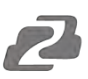

#### ① **Modify User Password**

On the Web Login Settings interface, You can click the "User" button, enter the correct Old Password, New Password and Confirm Password, then click "Save" to modify the password.

**Note:** Input rules for changing passwords:

(1) The password can't be empty.

(2) New Password can't be the same as Old Password.

(3) New Password and Confirm Password must be the same.

In addition, the Product Model can be modified (max length: 32 characters).

#### ② **Set the Default Network**

Click "Set Network Defaults" button, then click "OK" in the pop-up prompt window to search the IP Address again. After searching is completed, it will switch to the login page, the default network setting is completed.

#### **System Settings**

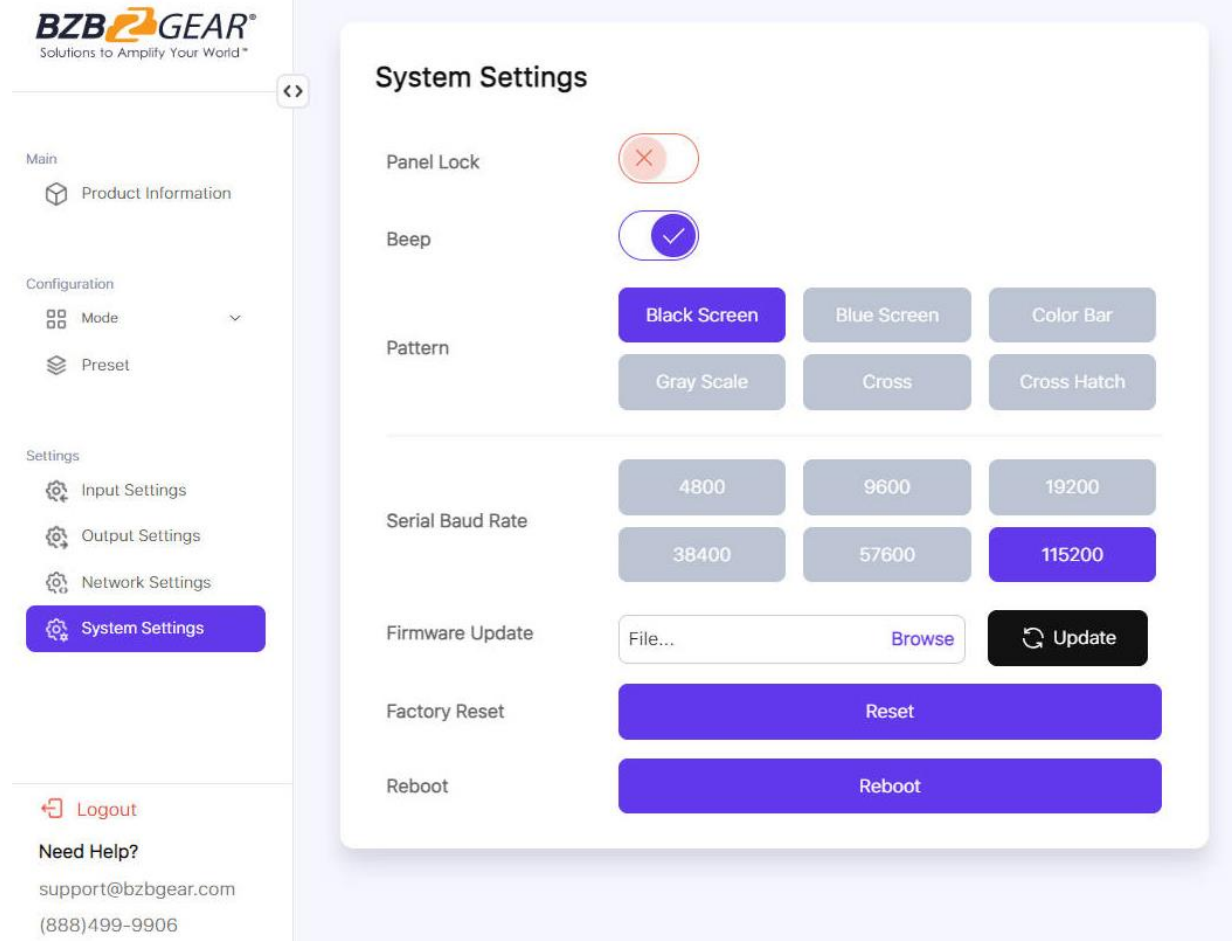

Click the "System Settings" tab to enter the System Settings interface.

① **Panel Lock:** Click to lock/unlock panel buttons.

② **Beep:** Click to turn on/off the beep.

③ **Pattern:** Click to select from 6 available patterns to display in case no input source is selected. When no input source is connected, the selected pattern will be showed at output display without delay.

④ **Serial Baud Rate:** Click the value to set the Serial Baud Rate.

⑤ **Firmware Update:** Click "Browse" to select the update file, then click "Update" to completefirmware update.

⑥ **Factory Reset:** Reset the unit to factory defaults by clicking "Reset".

⑦ **Reboot:** Reboot the unit by clicking "Reboot".

**Note:** After reset/reboot, it will switch to the login interface.

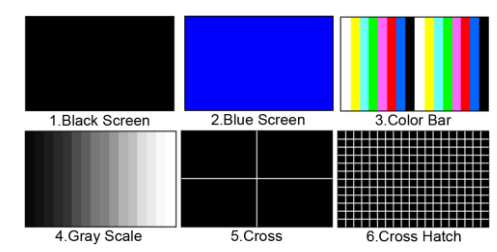

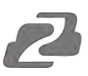

# <span id="page-15-0"></span>**RS-232 Control Commands**

The BG-MVS4X4-4KL supports RS-232 command control. Connect the RS-232 port of the product to a PC with a 3-pin phoenix connector cable and an RS-232 to USB cable. The connection method is as follows.

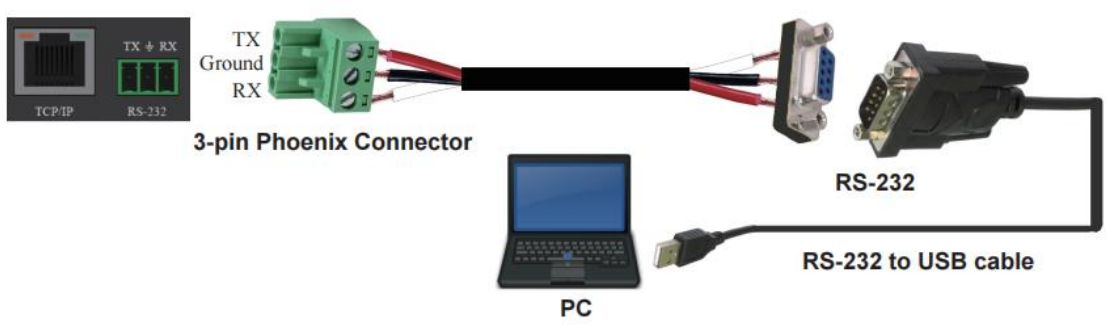

Open a Serial Command tool on a PC such as Access Port or DockLite to send ASCII commands to control the Matrix.

#### **ASCII Command List:**

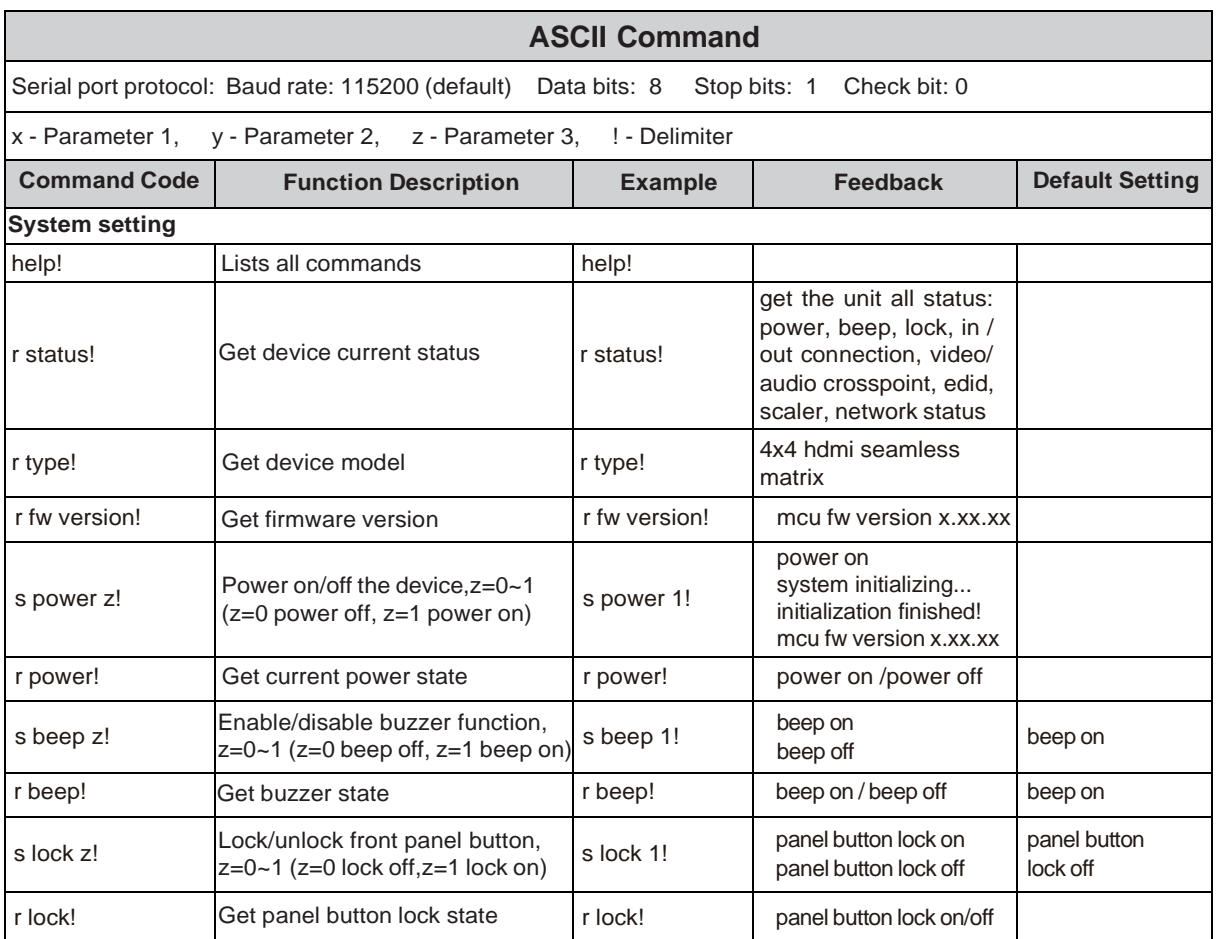

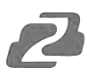

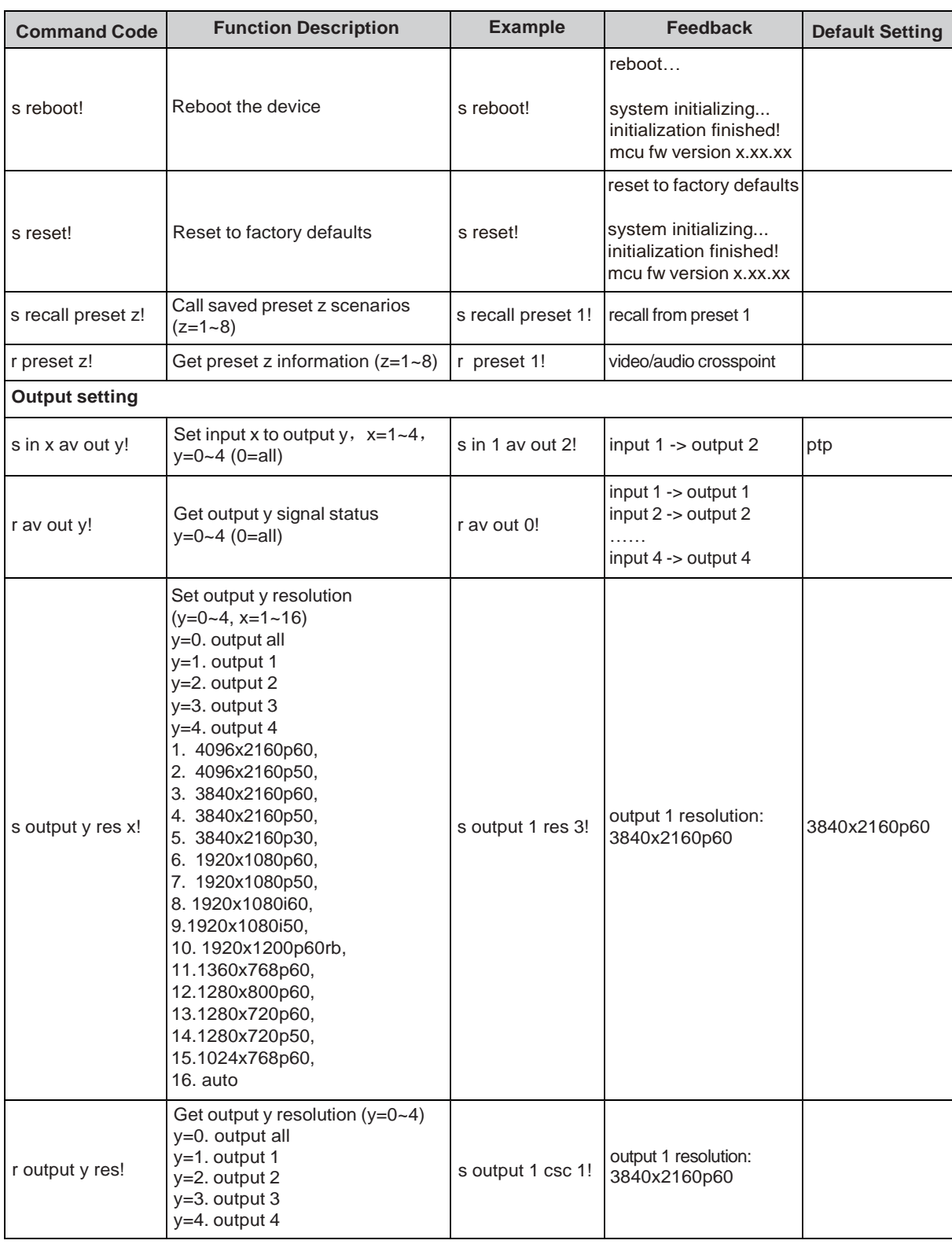

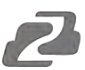

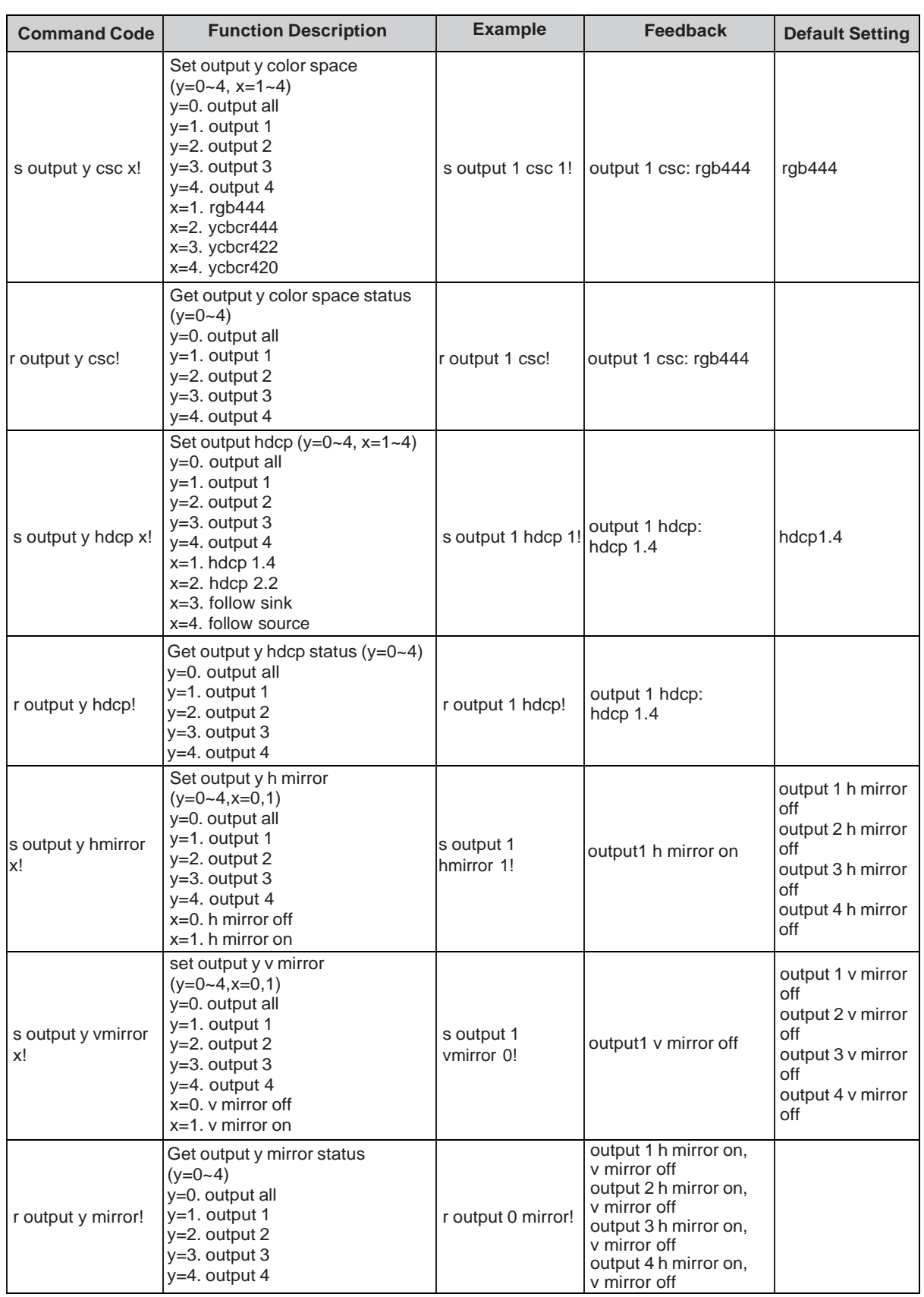

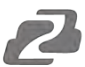

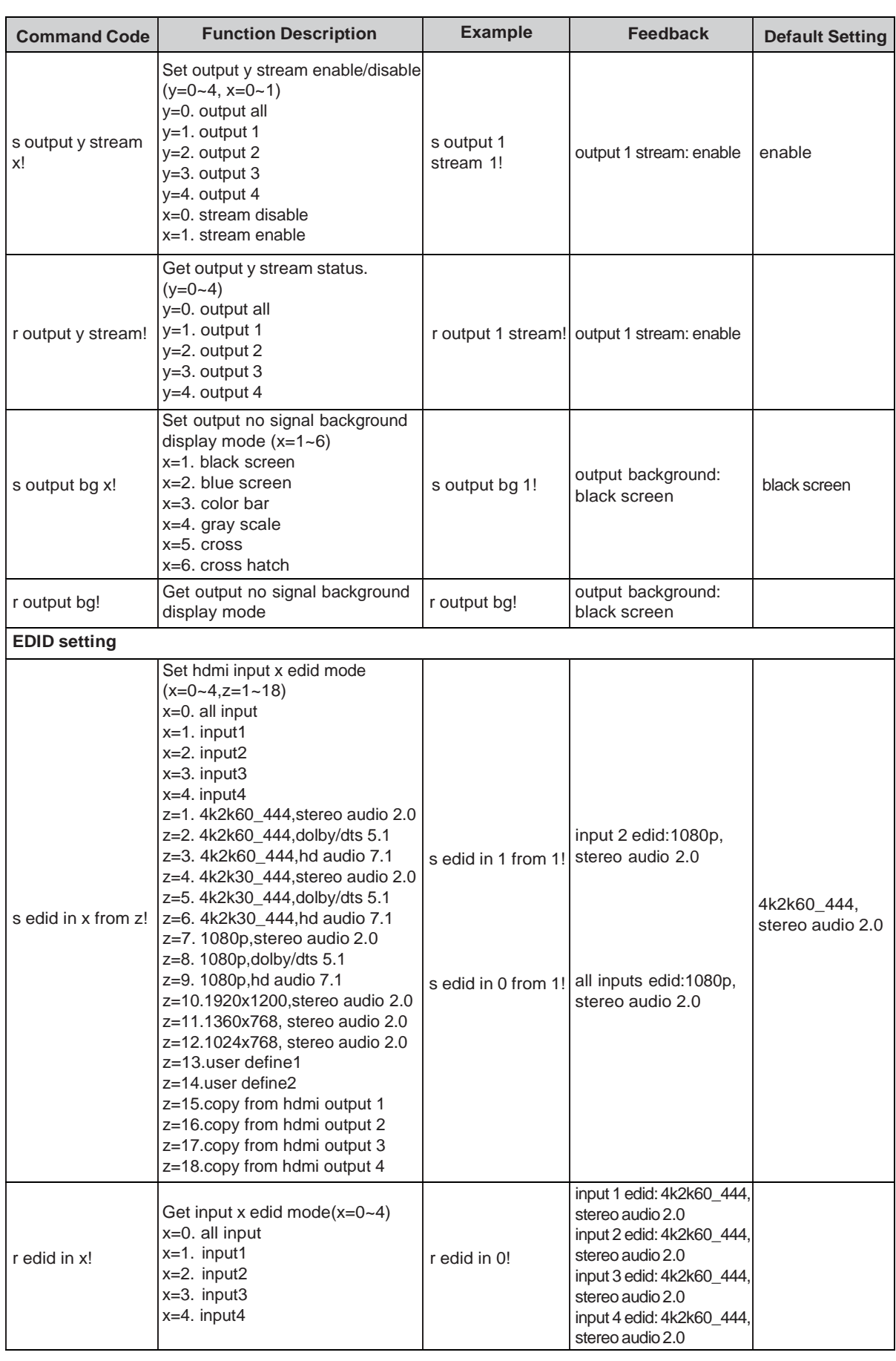

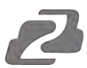

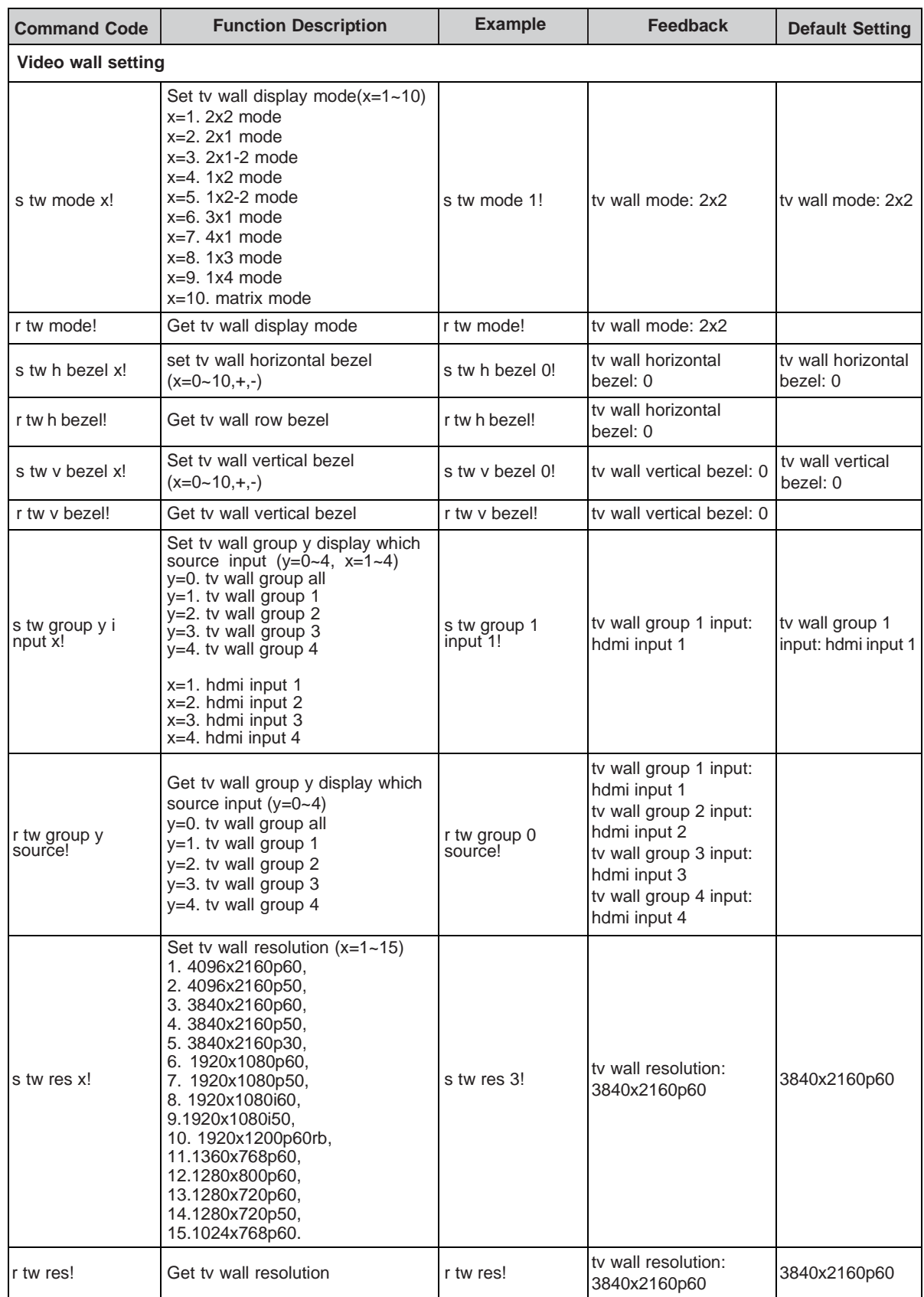

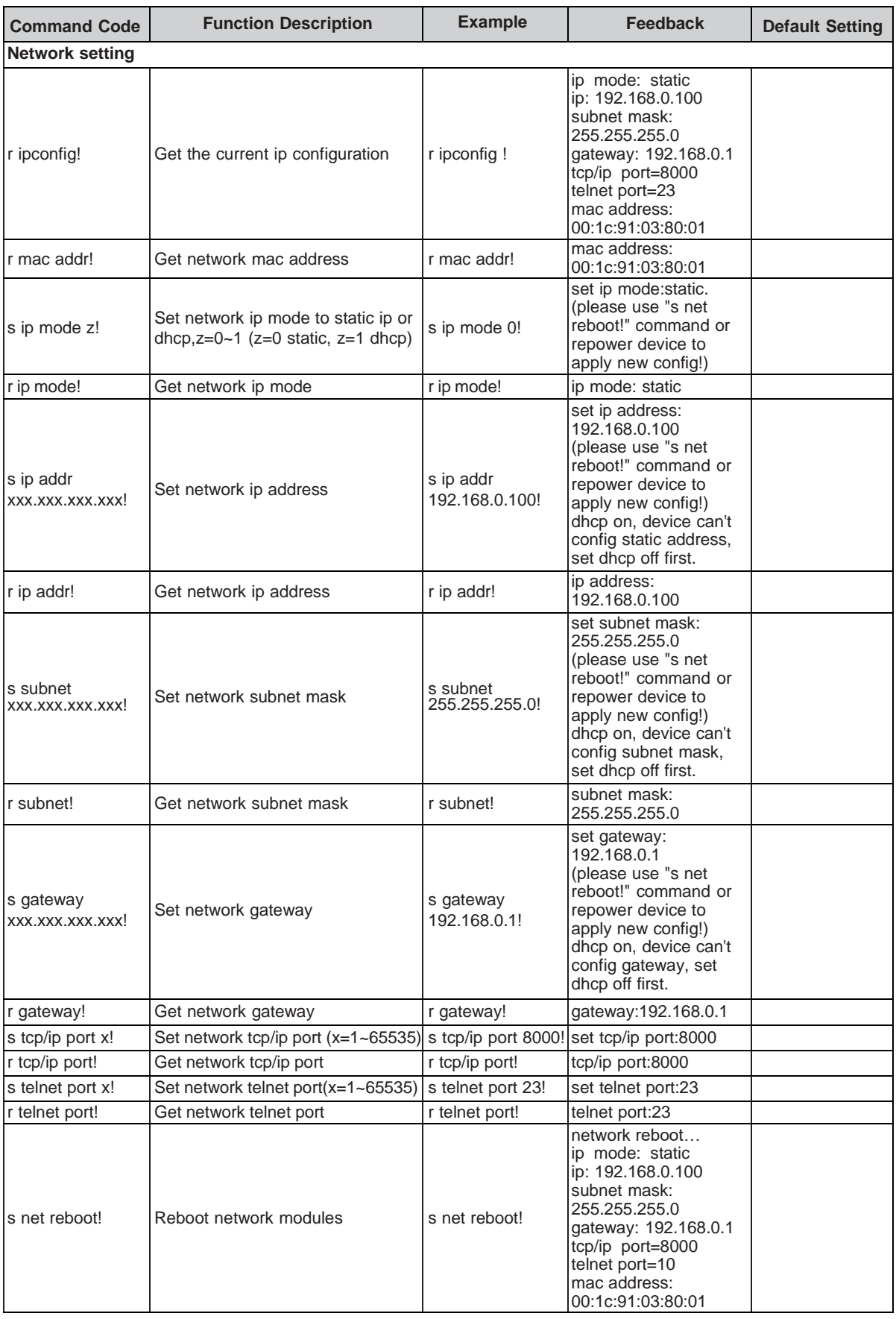

2

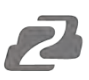

# <span id="page-21-0"></span>**Application Diagram**

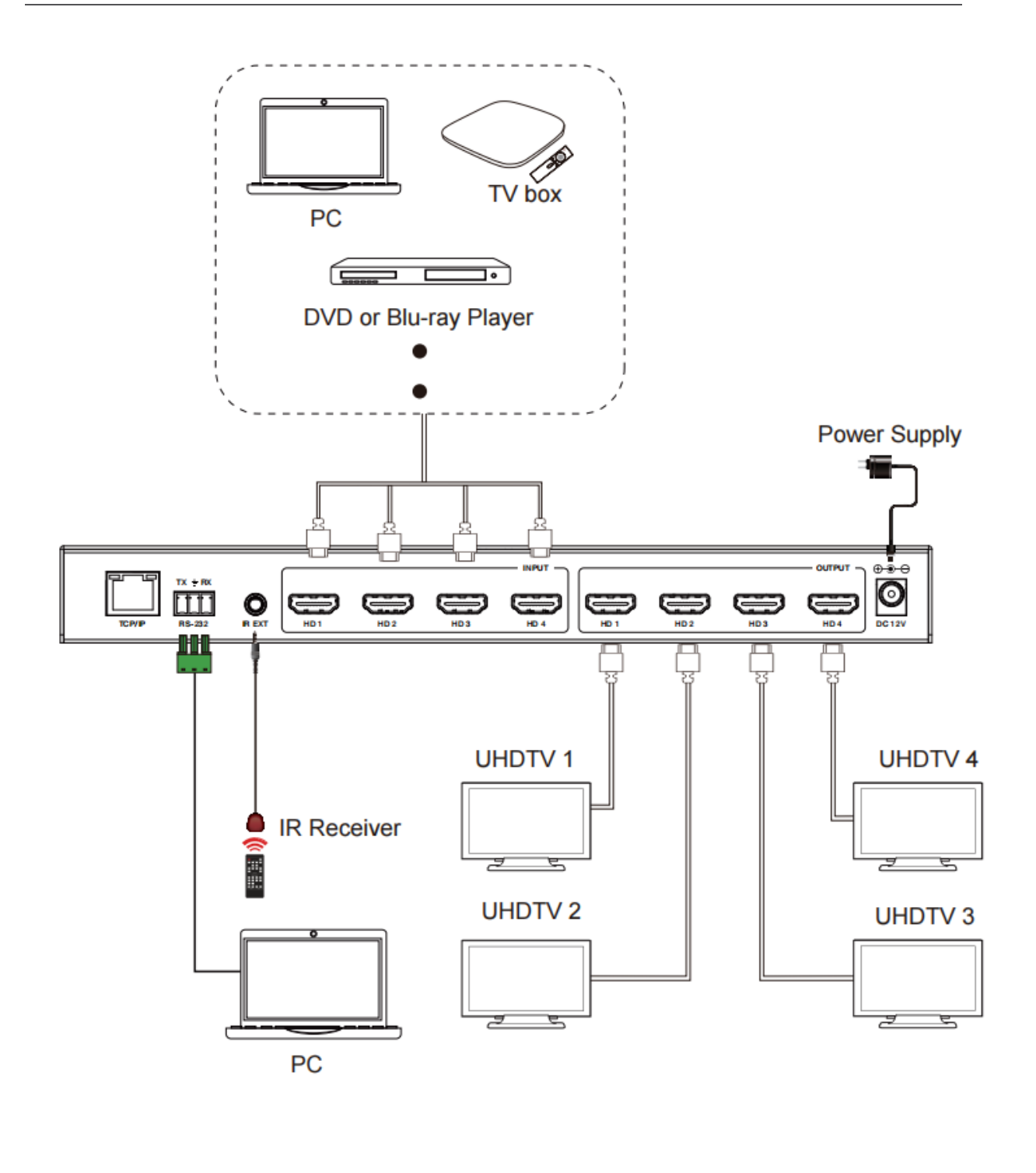

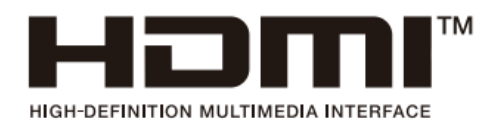

The terms HDMI and HDMI High-Definition Multimedia interface, and the HDMI Logo are trademarks or registered trademarks of HDMI Licensing LLC in the United States and other countries.

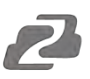

# <span id="page-22-0"></span>**Tech Support**

Have technical questions? We may have answered them already!

Please visit BZBGEAR's support page (bzbgear.com/support) for helpful information and tips regarding our products. Here you will find our Knowledge Base (bzbgear.com/knowledge-base) with detailed tutorials, quick start guides, and step-by-step troubleshooting instructions. Or explore our YouTube channel, BZB TV (youtube.com/c/BZBTVchannel), for help setting up, configuring, and other helpful how-to videos about our gear.

Need more in-depth support? Connect with one of our technical specialists directly:

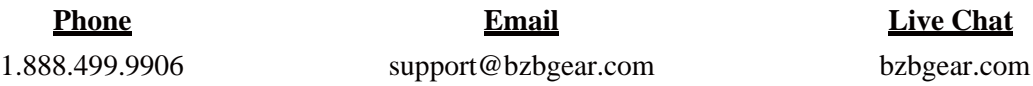

## <span id="page-22-1"></span>**Warranty**

BZBGEAR Pro AV products and cameras come with a three-year warranty. An extended two-year warranty is available for our cameras upon registration for a total of five years.

For complete warranty information, please visit bzbgear.com/warranty.

For questions, please call 1.888.499.9906 or email [support@bzbgear.com.](mailto:support@bzbgear.com)

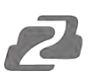

## <span id="page-23-0"></span>**Mission Statement**

BZBGEAR is a breakthrough manufacturer of high-quality, innovative audiovisual equipment ranging from AVoIP, professional broadcasting, conferencing, home theater, to live streaming solutions. We pride ourselves on unparalleled customer support and services. Our team offers system design consultation, and highly reviewed technical support for all the products in our catalog. BZBGEAR delivers quality products designed with users in mind.

# <span id="page-23-1"></span>**Copyright**

All the contents in this manual and its copyright are owned by BZBGEAR. No one is allowed to imitate, copy, or translate this manual without BZBGEAR's permission. This manual contains no guarantee, standpoint expression or other implies in any form. Product specification and information in this manual is for reference only and subject to change without notice.

**All rights reserved.** No reproducing is allowed without acknowledgement.